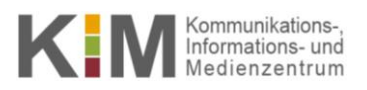

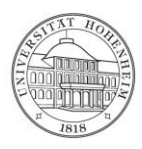

### Zugang zu einem Rechencluster **HPC**

22.07.2015

uni-hohenheim.de/bwhpc

Diese Anleitung erklärt Schritt für Schritt, wie Sie für den bwUniCluster Zugangsrechte beantragen und wie Sie mit den Zugangsdaten auf den entsprechenden Rechencluster zugreifen können.

### **Inhalt**

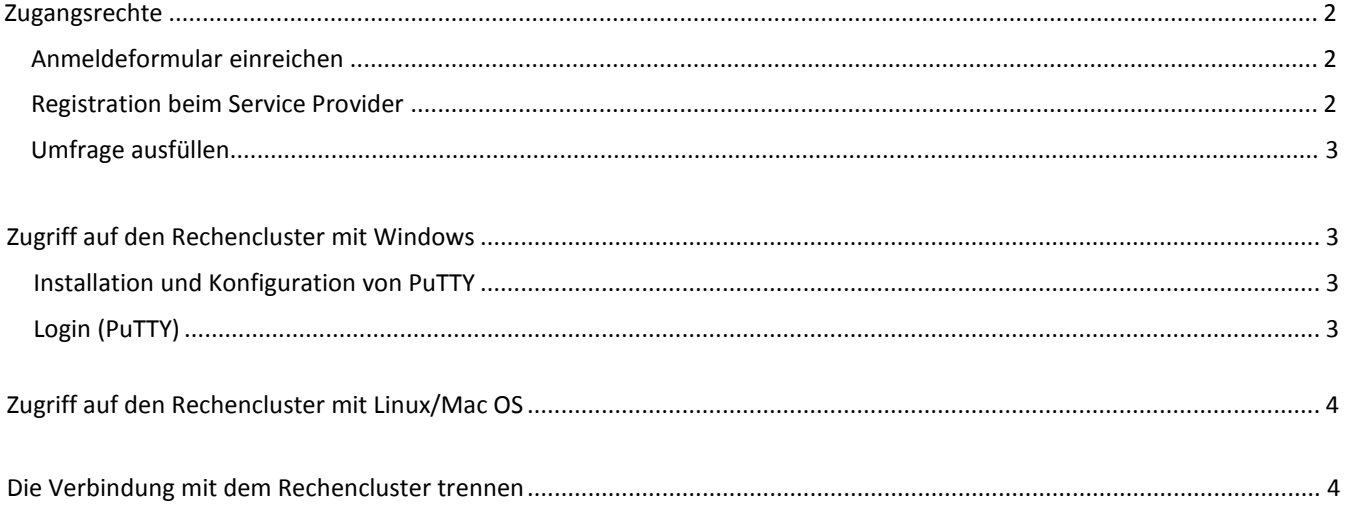

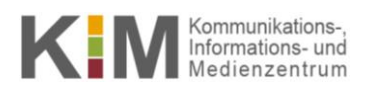

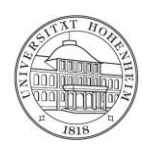

# <span id="page-1-0"></span>**Zugangsrechte**

### **Anmeldeformular einreichen**

- 1. Speichern Sie das Antragsformular, das im pdf-Format unter https://rz.uni-hohenheim.de/bwhpc auf der rechten Seite unter **Formulare** zum Download bereit steht.
- 2. Füllen Sie das Formular vollständig aus. Anschließend ausdr[ucken und unterschreiben. Mit der Un](https://rz.uni-hohenheim.de/bwhpc)terschrift erklären Sie, dass Sie die **Rechtlichen Hinweise** auf dem Antragsformular gelesen haben und Sie sich zur Einhaltung verpflichten.
- 3. Das Antragsformular muss nun von Ihrem Institutsleiter unterzeichnet werden.
- 4. Lassen Sie das Antragsformular der HPC-Kontaktperson zukommen, die auf der oben genannten Website unter **Ansprechpartner** genannt ist.
- 5. Sie werden per E-Mail benachrichtigt, wenn Sie die Zugangsberechtigung erhalten haben. Nun können Sie sich beim Service Provider für den Rechencluster registrieren.

#### **Registration beim Service Provider**

- 1. Auf der Seite https://rz.uni-hohenheim.de/bwhpc sind auf der rechten Seite unter **HPC Services** unterschiedliche Rechencluster aufgelistet. Klicken Sie auf den entsprechenden Link.
- 2. Im erscheinenden Portal für die Landesdienste der entsprechenden Betreibereinrichtung wählen Sie unter Föderation **bwIDM** [und als Heimatorganisation](https://rz.uni-hohenheim.de/bwhpc) **Universität Hohenheim**. Klicken Sie nun auf **Fortfahren** (**Proceed**).
- 3. Melden Sie sich nun mit dem Benutzername und Passwort Ihres **Hohenheimer Benutzerkontos** an. Optional können Sie sich anzeigen lassen, welche Daten an die Einrichtung des Betreiberstandortes übertragen wird. Klicken Sie **Bestätigen** (**Accept**), falls dies für die Übertragung der Daten erforderlich ist.
- 4. Auf der linken Seite werden unter **Benutzer** (**User**) mögliche Landesdienste aufgelistet. Unter **Service Beschreibung** (**Service Description**) finden Sie wichtige Informationen zu dem entsprechenden Dienst.
- 5. Unter **Registrierungsinfo** (**Registry Info**) können Sie sich für den jeweiligen Dienst registrieren.
- 6. Sie sehen Ihren Nutzernamen (**localUId**) für den Rechencluster: ho\_<username>, wobei <username> dem Benutzernamen Ihres Hohenheimer Benutzerkontos entspricht.
- 7. Klicken Sie nun in der linken Seite auf **Dienstpasswort setzen** (**Set Service Password**) für den ausgewählten Dienst und definieren Ihr Passwort. Mit dem Nutzernamen ho\_<username> und dem Dienstpasswort können Sie nun via Secure Shell (ssh) den Rechencluster zugreifen, bei dem Sie sich registriert haben.

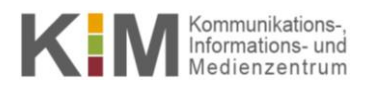

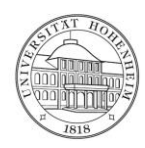

### **Ausfüllen der Umfrage**

Bitte füllen Sie den Fragebogen zu Ihrem Rechenvorhaben aus. https://www.bwhpc-c5.de/en/ZAS/ bwunicluster\_survey.php. Ansonsten ist nach 14 Tagen ein Einloggen nicht mehr möglich. 1.

### Zugriff auf den Rechencluster mit Windows

Um per Secure Shell auf den Rechencluster zugreifen zu können, benötigen Sie einen SSH Client. Da unter Windows standardmäßig keine geeignete Konsole bereitgestellt wird, muss erst ein entsprechendes Programm, beispielsweise PuTTY, installiert werden.

**Installation und Konfiguration von PuTTY** 

- 1. Auf [http://www.chiark.greenend.org.uk/~sgtatham/putty/ f](http://www.chiark.greenend.org.uk/~sgtatham/putty/)inden Sie unter **Download** den Windows Installer **putty- \*-installer.exe**. Installieren Sie damit PuTTY.
- 2. Starten Sie nun PuTTY.
- 3. Geben Sie nun im Feld **Host Name** die Host Adresse des Rechenclusters an. Für den bwUniCluster beispielsweise uc1.scc.kit.edu.
- 4. Wählen Sie links die Kategorie (Category) **Window > Translation** und wählen bei **Remote character set:** UTF-8.
- 5. Wechseln Sie zurück in die Kategorie **Session** geben unter **Saved Sessions** eine eindeutige Bezeichnung des Rechenclusters an und klicken Sie **Save**.

#### **Login (PuTTY)**

- 1. Wählen Sie unter **Saved Sessions** den Rechencluster aus, klicken Sie erst **Load** und dann **Open.**
- 2. Geben Sie nun Ihren Nutzernamen (siehe "Registration beim Service Provider" 6.) ein und drücken Enter:

Login as: ho <username>

3. Bei der nun folgenden Passwortabfrage

**ho\_<username>@<host\_name>'s password:**

geben Sie das Dienstpasswort (siehe "Registration beim Service Provider" 7.) an.

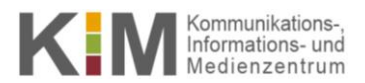

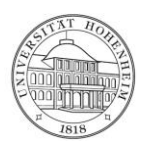

4. Nun erscheint der Begrüßungstext und Sie können loslegen.

## Zugriff auf den Rechencluster mit Linux/Mac OS

- 1. Öffnen Sie die Konsole.
- 2. Geben Sie nun

```
<username>@<localhost>: ssh ho_<username>@<host_name>
```
ein, wobei <username> dem Hohenheimer Benutzernamen und <host name> der Host Adresse des Rechenclusters entspricht. Beim bwUniCluster heißt die Host Adresse beispielsweise uc1.scc.kit.edu.

3. Bei der nun folgenden Passwortabfrage

```
ho_<username>@<host_name>'s password:
```
geben Sie das Dienstpasswort (siehe "Registration beim Service Provider" 7.) an.

4. Nun erscheint der Begrüßungstext und Sie können loslegen.

## Die Verbindung mit dem Rechencluster trennen

#### Mit

ho <username>@<host\_name>: exit

wird unabhängig vom Betriebssystem die Verbindung mit dem Rechencluster ordnungsgemäß getrennt.

Anfragen unter: kim-bw-projekt@uni-hohenheim.de Infos: https://kim.uni-hohenheim.de/105542 http://www.bwhpc-c5.de/wiki/index.php/BwUniClusterUser\_Access